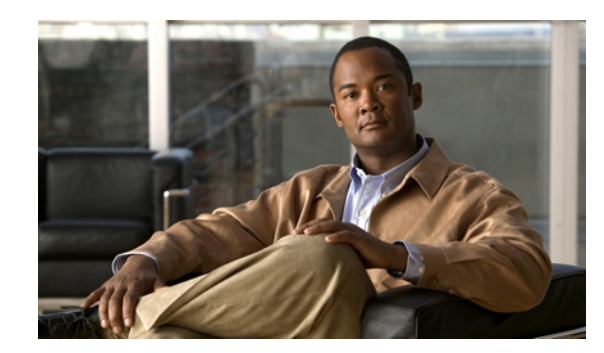

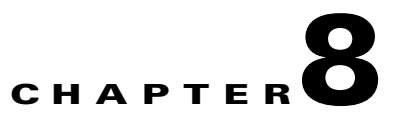

# **Performing Maintenance Operations**

This chapter describes how to back up and restore mobility services engine data and how to update the mobility services engine software. It also describes other maintenance operations.

This chapter contains the following sections:

- **•** [Recovering a Lost Password, page 8-1](#page-0-0)
- **•** [Recovering a Lost Root Password, page 8-2](#page-1-0)
- **•** [Backing Up and Restoring Mobility Services Engine Data, page 8-2](#page-1-1)
- **•** [Downloading Software to Mobility Services Engines, page 8-4](#page-3-0)
- **•** [Configuring the NTP Server, page 8-6](#page-5-0)
- [Resetting the System, page 8-6](#page-5-1)

## <span id="page-0-0"></span>**Recovering a Lost Password**

To recover a lost or forgotten password for a mobility services engine, follow these steps:

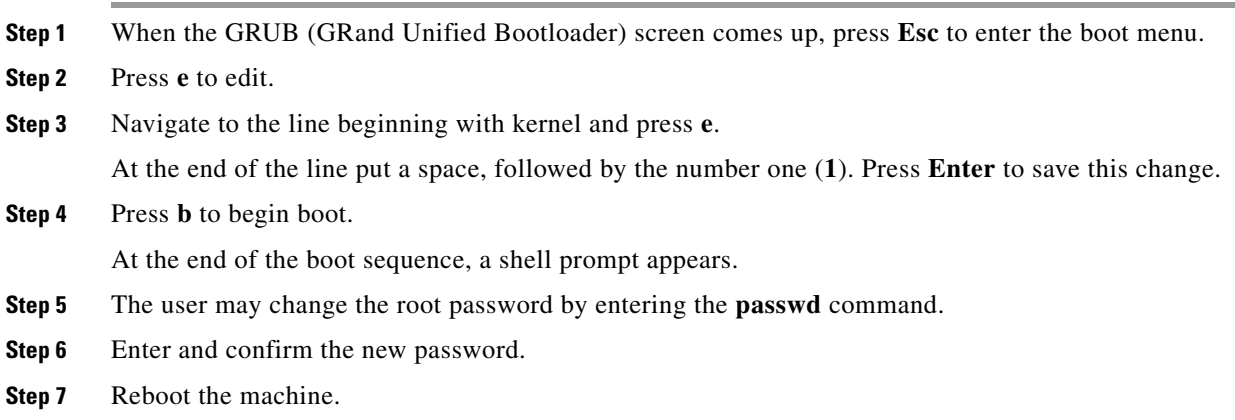

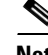

**Note** Ensure that you remember the password and only change the password if it is absolutely necessary.

## <span id="page-1-0"></span>**Recovering a Lost Root Password**

To recover a lost or forgotten root password for a mobility services engine, follow these steps:

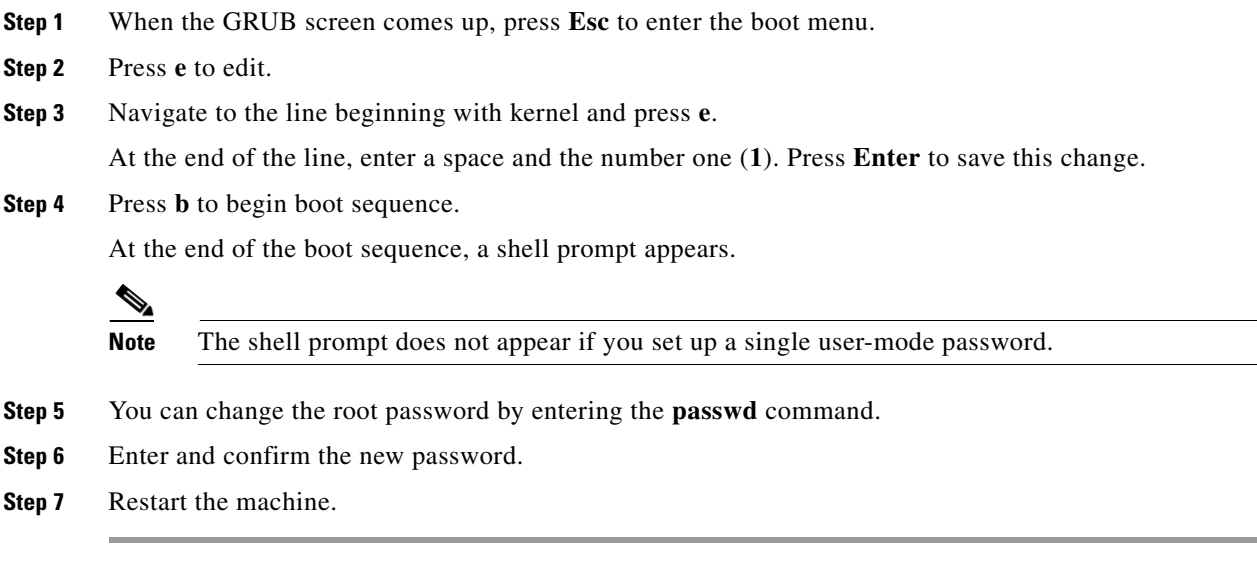

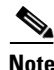

**Note** Ensure that you remember the root password and only change the password if it is absolutely necessary.

# <span id="page-1-1"></span>**Backing Up and Restoring Mobility Services Engine Data**

This section describes how to back up and restore mobility services engine data. It also describes how to enable automatic backup.

This section contains the following topics:

- **•** [Backing Up Mobility Services Engine Historical Data, page 8-2](#page-1-2)
- **•** [Restoring Mobility Services Engine Historical Data, page 8-3](#page-2-0)
- **•** [Enabling Automatic Data Backup, page 8-4](#page-3-1)

### <span id="page-1-2"></span>**Backing Up Mobility Services Engine Historical Data**

The WCS includes functionality for backing up mobility services engine data.

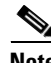

**Note** You cannot run the backup process in the background while working on other mobility services engine operations in other WCS pages.

To back up mobility services engine data, follow these steps:

**Step 1** In WCS, choose **Services > Mobility Services**.

**Cisco Adaptive Wireless Intrusion Prevention System Configuration Guide** 

- **Step 2** Click the name of the mobility services engine that you want to back up.
- **Step 3** Choose **System > Maintenance > Backup**.
- **Step 4** Enter the name of the backup.
- **Step 5** Enter the time in seconds after which the backup times out.
- **Step 6** Click **Submit** to back up the historical data to the hard drive of the server running WCS.

The status of the backup can be seen on the screen while the backup is in process. Three items will appear on the screen during the backup process: (1)The Last Status text box provides messages noting the status of the backup; (2) The Progress text box shows what percentage of the backup is complete; and (3) The Started at text box shows when the backup began noting date and time.

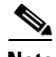

**Note** You can run the backup process in the background while working on other mobility services engine operations in other WCS pages.

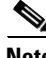

**Note** Backups are stored in the FTP directory you specify during the WCS installation.

### <span id="page-2-0"></span>**Restoring Mobility Services Engine Historical Data**

You can use WCS to restore backed-up historical data.

**Note** You cannot run the restore process in the background while working on other mobility services engine operations in other WCS pages.

To restore mobility services engine data, follow these steps:

- **Step 1** In WCS, choose **Services > Mobility Services**.
- **Step 2** Click the name of the mobility services engine that you want to restore.
- **Step 3** Choose **System > Maintenance > Restore**.
- **Step 4** Choose the file to restore from the drop-down list.
- **Step 5** Select the **Delete synchronized service assignments** check box if you want to permanently removes all service assignments from the mobility services engine.

This option is applicable for network designs, wired switches, controllers and event definitions. The existing location history data is retained, however, you must use manual service assignments to do any future location calculations.

- **Step 6** Click **Submit** to start the restoration process.
- **Step 7** Click OK to confirm that you want to restore the data from the Cisco WCS server hard drive. When restoration is completed, WCS displays a message to that effect.

 $\mathbf{r}$ 

#### <span id="page-3-1"></span>**Enabling Automatic Data Backup**

You can configure WCS to perform automatic backups of mobility services engine data on a regular basis.

To enable automatic backup of data on a mobility services engine, follow these steps:

- **Step 1** In WCS, choose **Administration > Background Tasks**.
- **Step 2** Select the **Mobility Service Backup** check box, and click on its **link**.
- **Step 3** In the page that appears, select the **Enabled** check box.
- **Step 4** Modify the Max backups to keep text box if you want to keep backup data more than 7 days (default).
- **Step 5** Modify the Interval text box if you want the backup run more often or less often than 7 days (default).
- **Step 6** Click **Submit**.

The backups are stored in the FTP directory that you specify during the WCS installation.

## <span id="page-3-0"></span>**Downloading Software to Mobility Services Engines**

To download software to a mobility services engine, follow these steps:

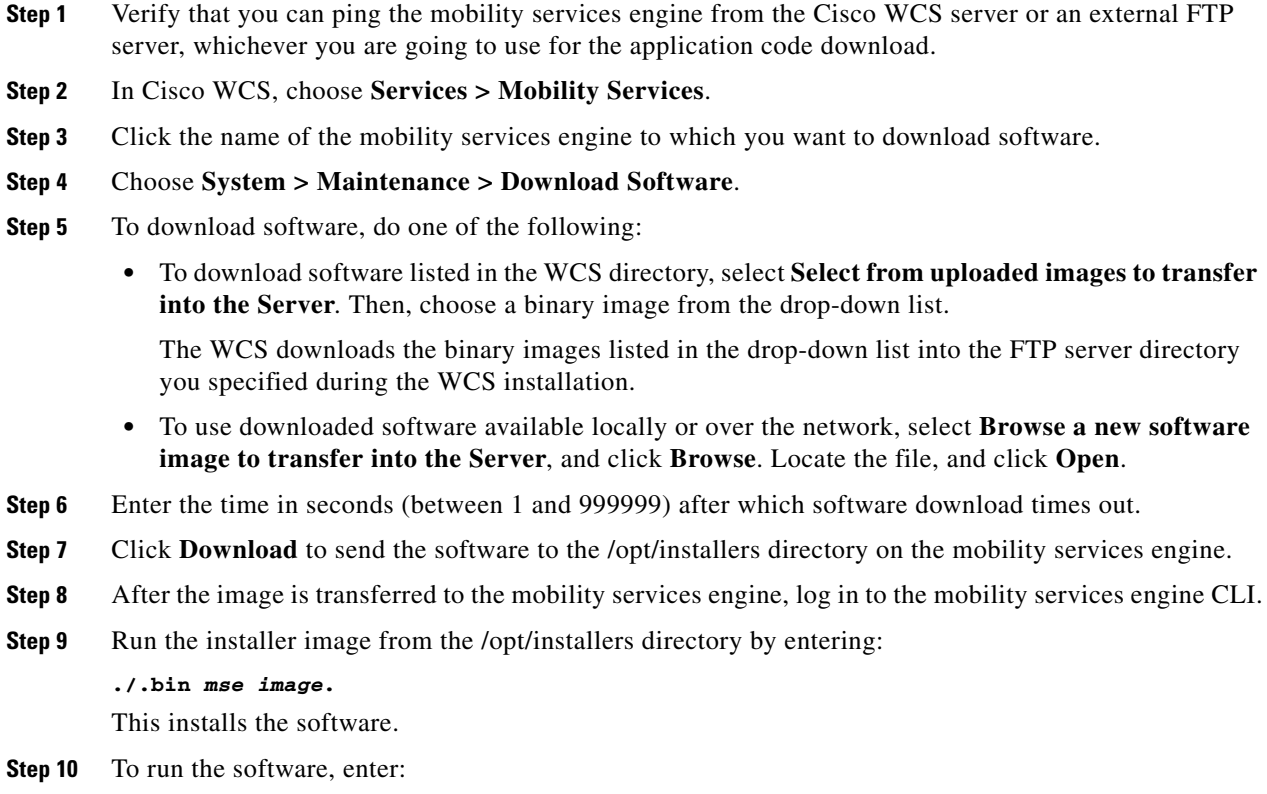

**/etc/init.d/msed start.**

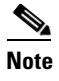

**Note** To stop the software, enter the **/etc/init.d/msed stop** command, and to check status, enter, **/etc/init.d/msed status**.

#### **Manually Downloading Software**

If you do not want to automatically update the mobility services engine software using WCS, follow these steps to upgrade the software manually using a local (console) or remote (SSH) connection.

**Step 1** Transfer the new mobility services engine image onto the hard drive.

**a.** Log in as root, and use the binary setting to send the image from an external FTP server root directory. The release note format is similar to the following and changes with each release: CISCO-MSE-L-K9-x-x-x-x-64bit.bin.gz.

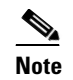

**Note** The mobility services engine image is compressed at this point.

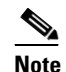

**Note** The default login name for the FTP server is ftp-user.

Your entries should look like this example:

```
# cd /opt/installers 
# ftp <FTP Server IP address> 
Name: <login> 
Password: <password>
binary 
get CISCO-MSE-L-K9-x-x-x-x-0-64bit.bin.gz 
<CTRL-Z>
#
```
- **b.** Verify that the image (CISCO-MSE-L-K9-x-x-x-x-64bit.bin.gz) is in the mobility services engine /opt/installers directory.
- **c.** To decompress (unzip) the image file enter the following command:

**gunzip CISCO-MSE-L-K9-x-x-x-x-64bit.bin.gz**

The decompression yields a bin file.

**d.** Make sure that the CISCO-MSE-L-K9-x-x-x-x.bin file has execute permissions for the root user. If not, enter the following command:

**chmod 755 CISCO-MSE-L-K9-x-x-x-x.bin**.

- **Step 2** Manually stop the mobility services engine.
- **Step 3** Log in as root and enter:

**/etc/init.d/msed stop**.

**Step 4** Enter the following command:

**/opt/installers/CISCO-MSE-L-K9-x-x-x-x.bin**

to install the new mobility services engine image.

 $\mathbf I$ 

**Step 5** Start the new mobility services engine software by entering the following command: **/etc/init.d/msed start**

![](_page_5_Picture_123.jpeg)

# <span id="page-5-0"></span>**Configuring the NTP Server**

You can configure NTP servers to set up the time and date of the mobility services engine.

- **Note** You are automatically prompted to enable NTP and enter NTP server IP addresses as part of the automatic installation script for the mobility services engine. For more details on the automatic installation script, refer to the *Cisco 3350 Mobility Services Engine Getting Started Guide* or *Cisco 3310 Mobility Services Engine Getting Started Guide* at the following link: [http://www.cisco.com/en/US/products/ps9742/tsd\\_products\\_support\\_series\\_home.html](http://www.cisco.com/en/US/products/ps9742/tsd_products_support_series_home.html)
	- **•** If you need to add or change an NTP server installation after a mobility services engine install, rerun the automatic installation script. You can configure the NTP server without adjusting the other values by just tabbing through the script.

![](_page_5_Picture_9.jpeg)

**Note** For more information on NTP server configuration, consult the Linux configuration guides.

## <span id="page-5-1"></span>**Resetting the System**

For information on rebooting or shutting down the mobility services engine hardware, see the Rebooting or Shutting Down a System, page 4-11.

# **Clearing the Configuration File**

For information on clearing the configuration file, see the Clearing the System Database, page 4-12.